# Word Template File

### <span id="page-0-0"></span>Introduction

This page explains how to setup word file to get a corporate identity look of the word and pdf export of the survey, interview and report

### **Table of Contents**

- [Introduction](#page-0-0)
- [Sample Word Template Files](#page-0-1) [Export File Template Responsability](#page-0-2)
- [Field Codes](#page-1-0)
- [Show Field Codes](#page-1-1)
	- [How to change paddings between choices](#page-2-0)
		- [How to access styles in word](#page-2-1)
			- [Test Layout](#page-4-0)
- [How to change colors in Word Export of Analyse Section](#page-5-0)
- [Use member variables in word fields](#page-5-1)
	- [Purpose of this chapter](#page-5-2)
	- [5.2 Step 1: duplicate an existing field from your InterviewExportTemplate.docx](#page-5-3)
	- [5.3 Change the field name to member.\[varname\]](#page-6-0)
- [6. Upload Export Template](#page-6-1)
- [7. Configure Export Template Files per workspace](#page-6-2)

## <span id="page-0-1"></span>Sample Word Template Files

### These are two examples for word templates

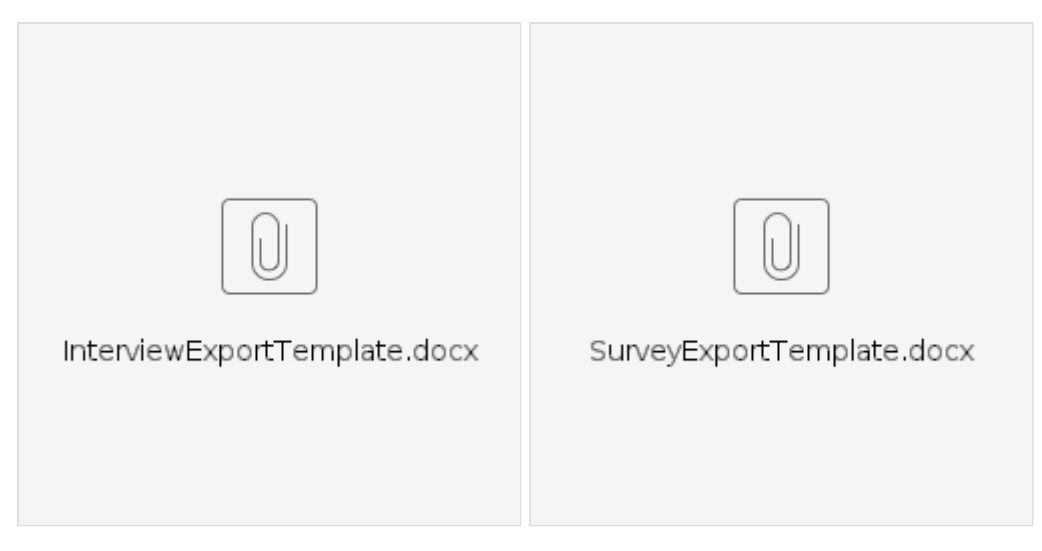

## <span id="page-0-2"></span>Export File Template Responsability

Word Templates usually use several different placeholders and designs. More explained in the following:

The uploaded files will be used automatically for the different exports is named accodingly:

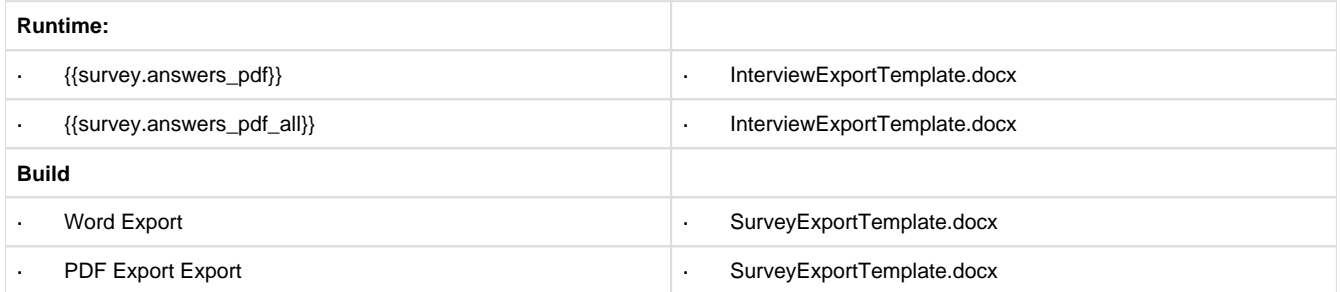

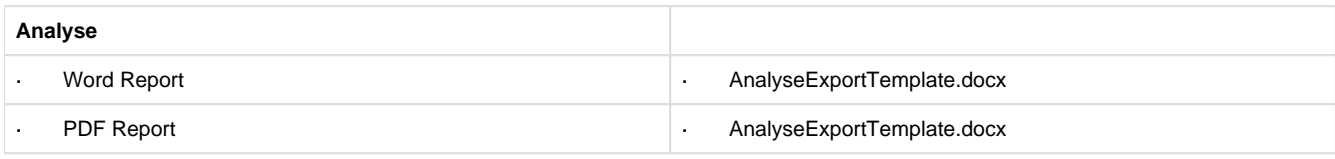

## <span id="page-1-0"></span>Field Codes

The placeholders for the word exports are the following:

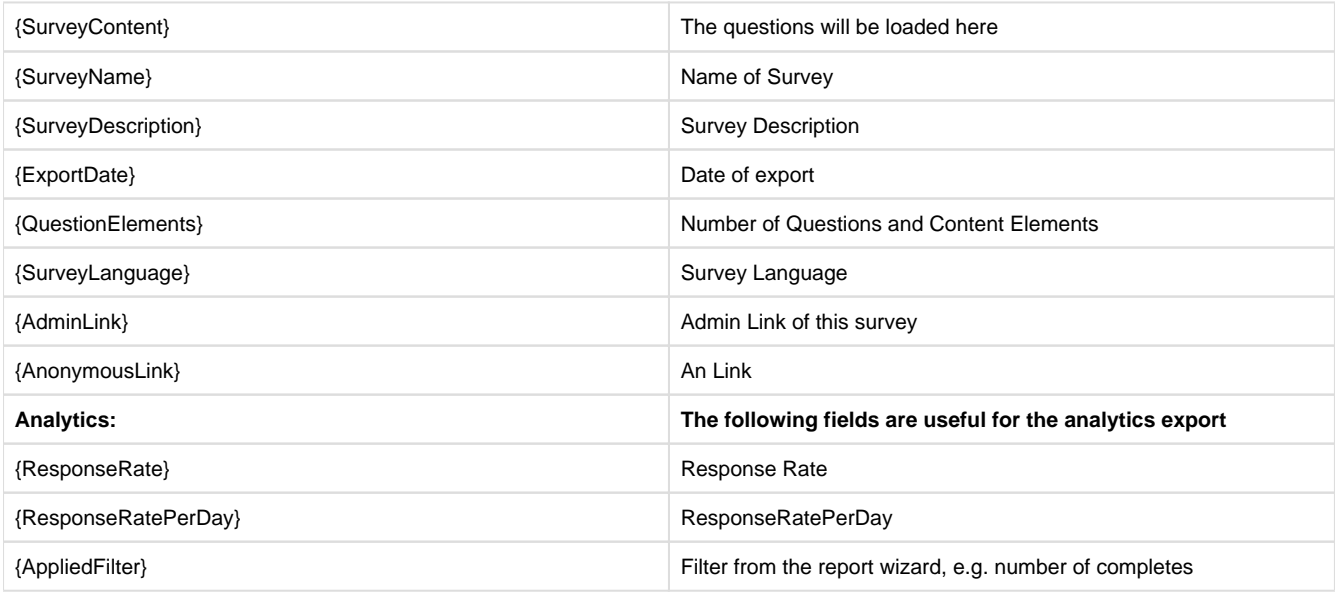

<span id="page-1-1"></span>Show Field Codes

The field codes are by default invisible, if you want to edit the field codes you need to make the visible

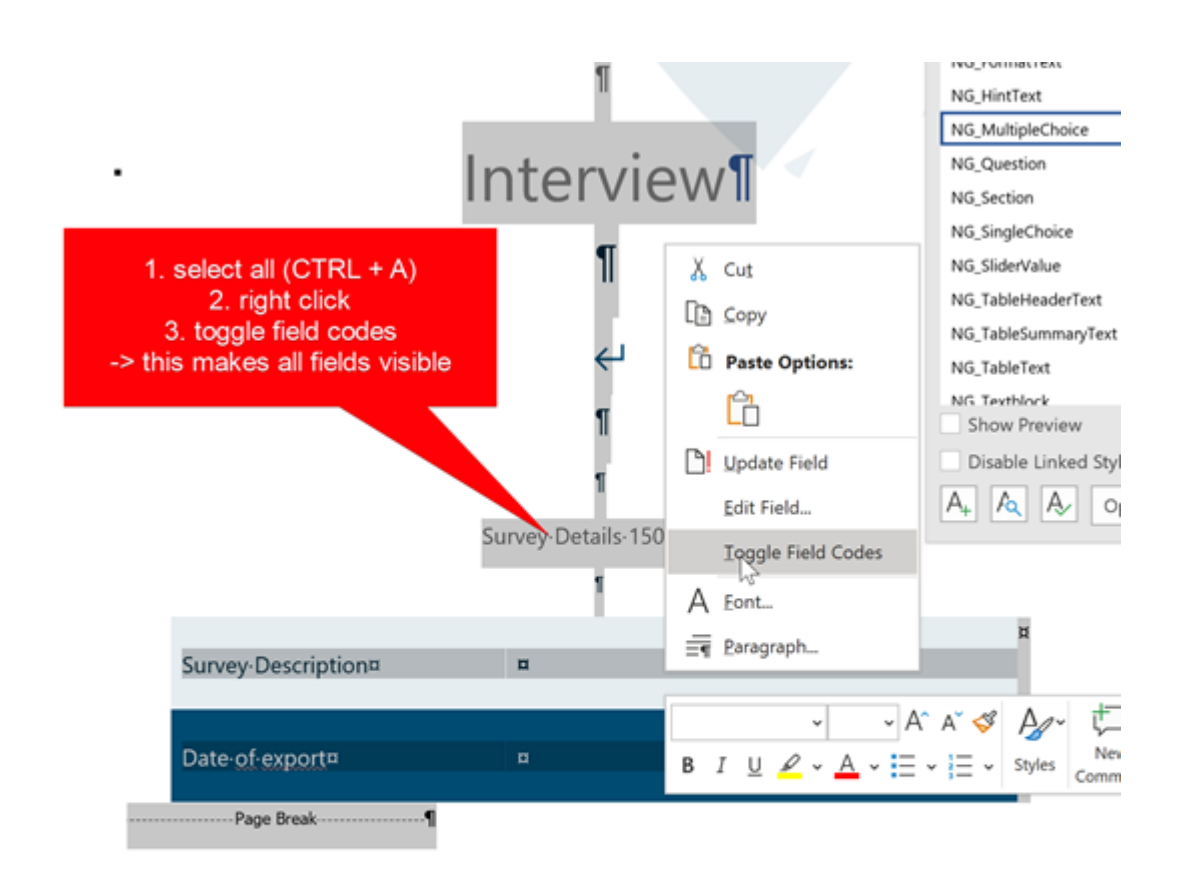

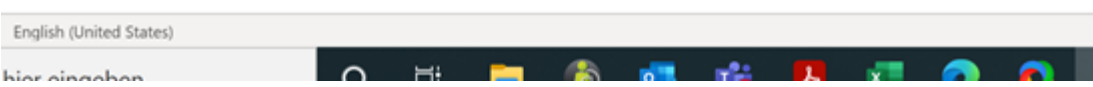

#### <span id="page-2-0"></span>How to change paddings between choices

 **How to access styles in word**

<span id="page-2-1"></span>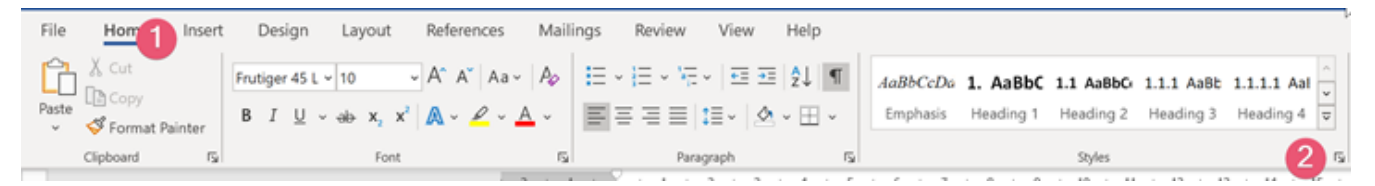

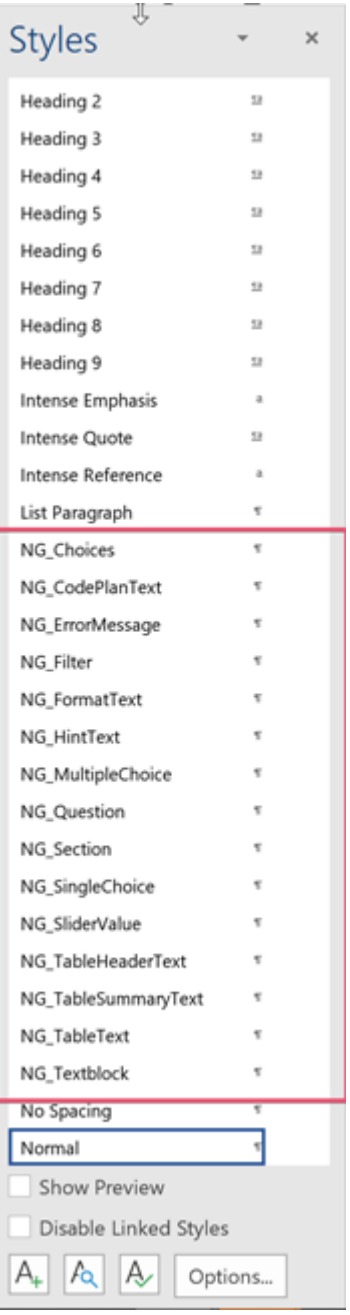

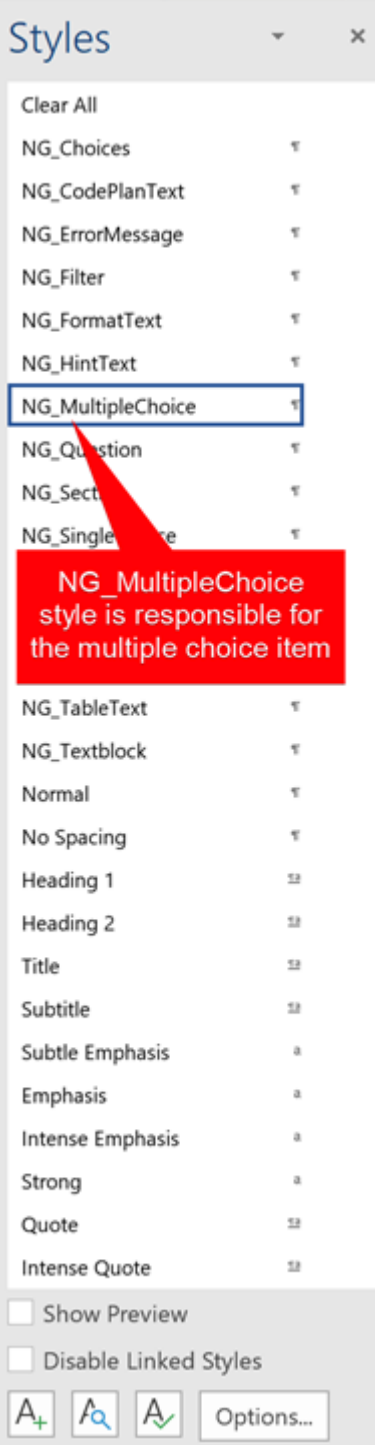

## <span id="page-4-0"></span>**Test Layout**

- 1. Change the paragraph setting for **NG\_Multiple Choice**
- 2. Change the paragraph setting for **NG\_SingleChoice**
- 3. Change the paragraph setting and font size for **NG\_Choices**

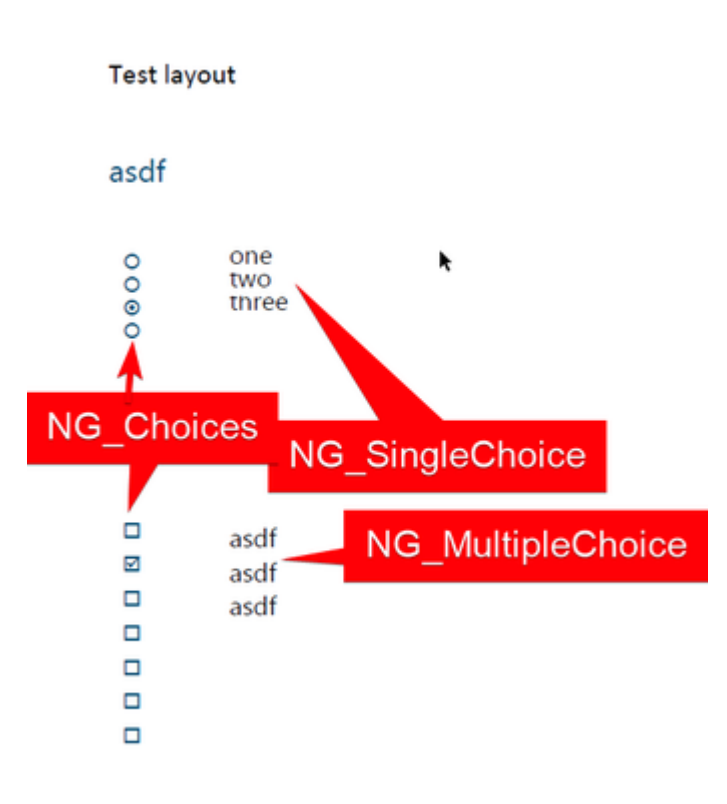

## <span id="page-5-0"></span>How to change colors in Word Export of Analyse Section

#### This hint is only relevant for the Word Export in the Analyse Tab of a Report

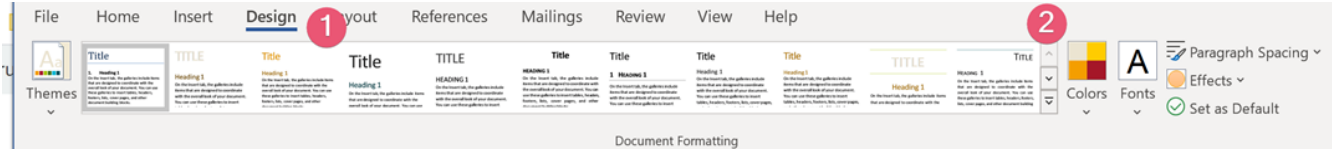

### <span id="page-5-1"></span>Use member variables in word fields

#### <span id="page-5-2"></span>**Purpose of this chapter**

This chapter describes how to use member variables in the word template

#### **Precondition:**

- Download and open InterviewExportTemplate.docx
- Make sure you are familiar with the toggle view code fields, see chapter 2.1

<span id="page-5-3"></span>**5.2 Step 1: duplicate an existing field from your InterviewExportTemplate.docx**

(hint: copied field codes get often hidden, use the function toggle field codes to show the copied field: 2.1)

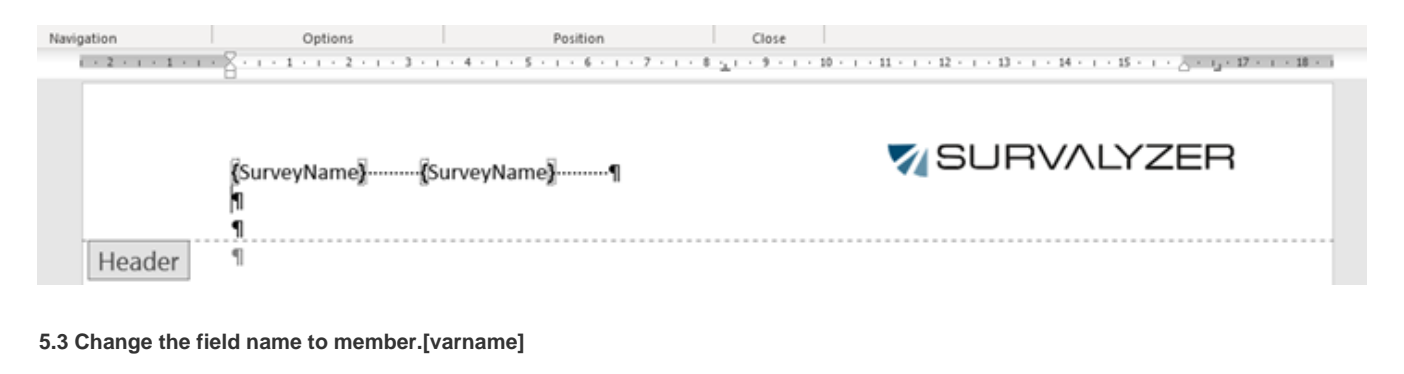

<span id="page-6-0"></span>[SurveyName] ..... [member.lastname] 1 Ļ,

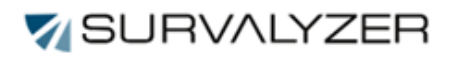

## <span id="page-6-1"></span>6. Upload Export Template

It is recommended to upload file templates to the shared directory. (Shared/Documents)

□ Neues Verzeichnis ↑ Dateien hochladen ተ Dateien ▶ Chris Operation ▶ Documents Dateien Shared Þ Name Andrea គ្រ J. Andreas **Pdf** Fragebogen-TC-2015\_DE.pdf Benjamin doc x InterviewExportTemplate0503.docx Bsv Demo Chris Operation Ľ, ŧ. Documents Images Audio - Video

### <span id="page-6-2"></span>7. Configure Export Template Files per workspace

If you have want to configure workspace specific File templates you can configure the template in your [workspace c](https://survalyzer.atlassian.net/wiki/spaces/WOR/overview)onfig in Tab: [Workspace](https://survalyzer.atlassian.net/wiki/spaces/WOR/pages/593494109/Workspace+Layout)  [Layout](https://survalyzer.atlassian.net/wiki/spaces/WOR/pages/593494109/Workspace+Layout)